# **교수자를 위한 LMS 사용법 5. 학습 모니터링**

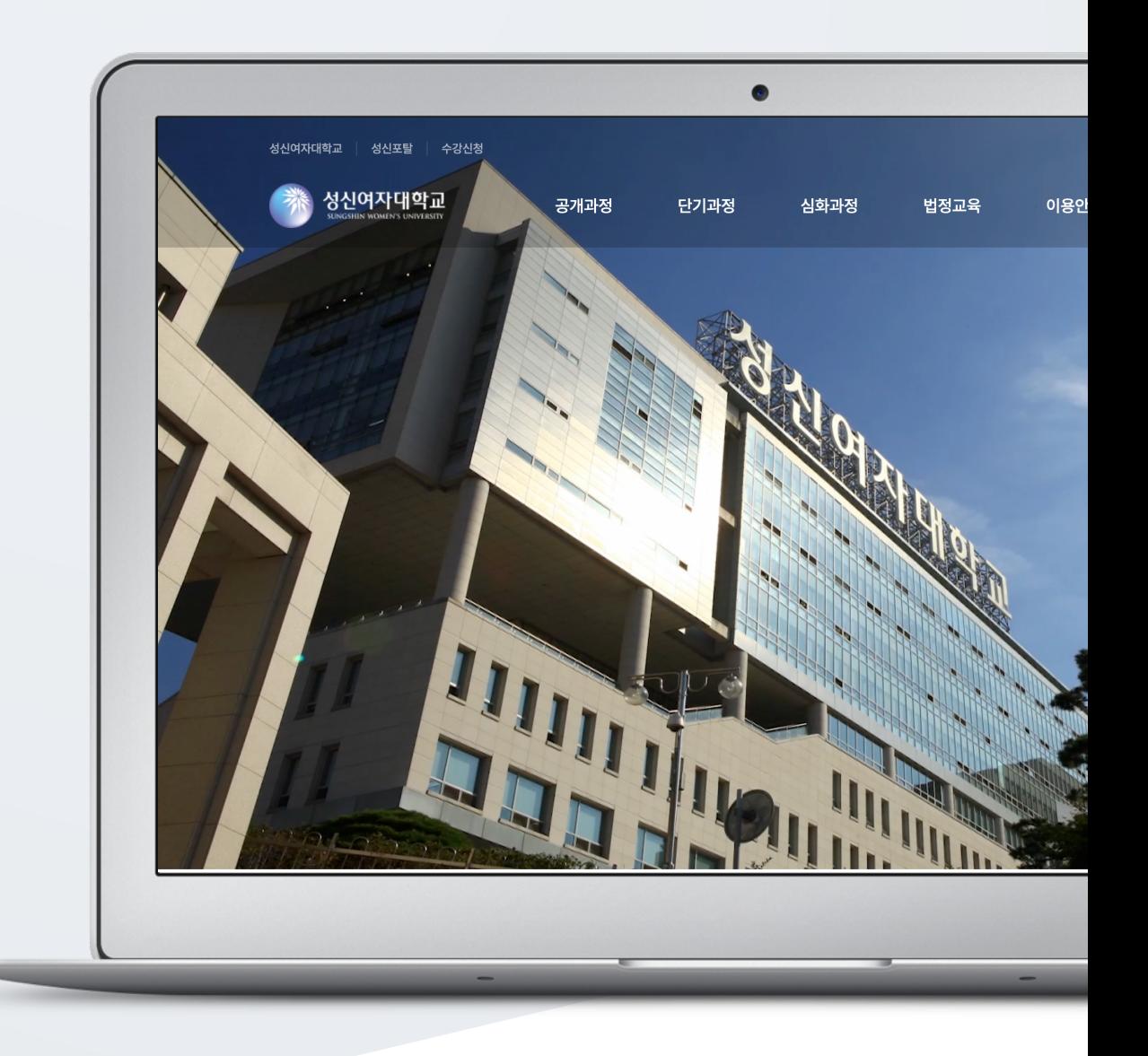

# TABLE OF CONTENTS

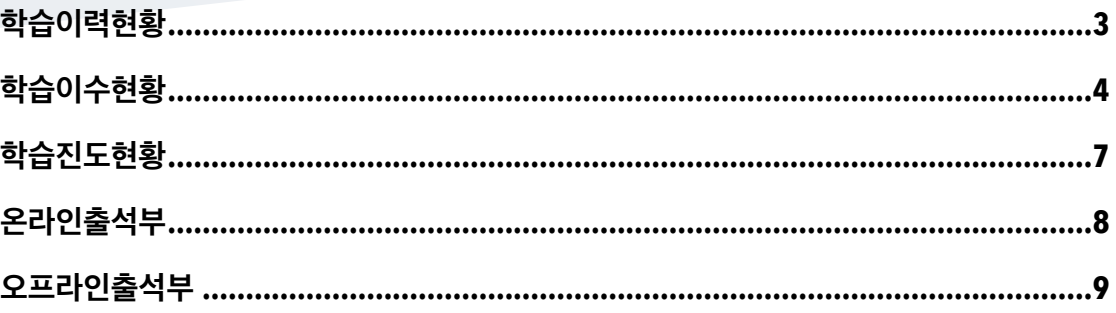

<span id="page-2-0"></span>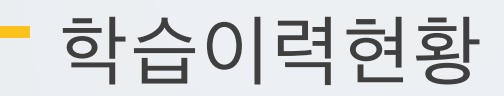

강의실 좌측의 '성적/출석 관리 > 학습이력현황' 메뉴를 클릭합니다.

학습이력현황에서 학습자들의 강의자료 및 학습활동 이용 정도를 확인할 수 있습니다.

- 보기: 강의자료, 학습활동의 접근(열람) 횟수를 표시합니다.

- 쓰기: 학습활동 참여 횟수를 표시합니다. (과제: 과제 제출 횟수, 퀴즈: 퀴즈 응시 횟수)

- 댓글: 게시판, 토론방에 학습자가 작성한 댓글의 수를 표시합니다.

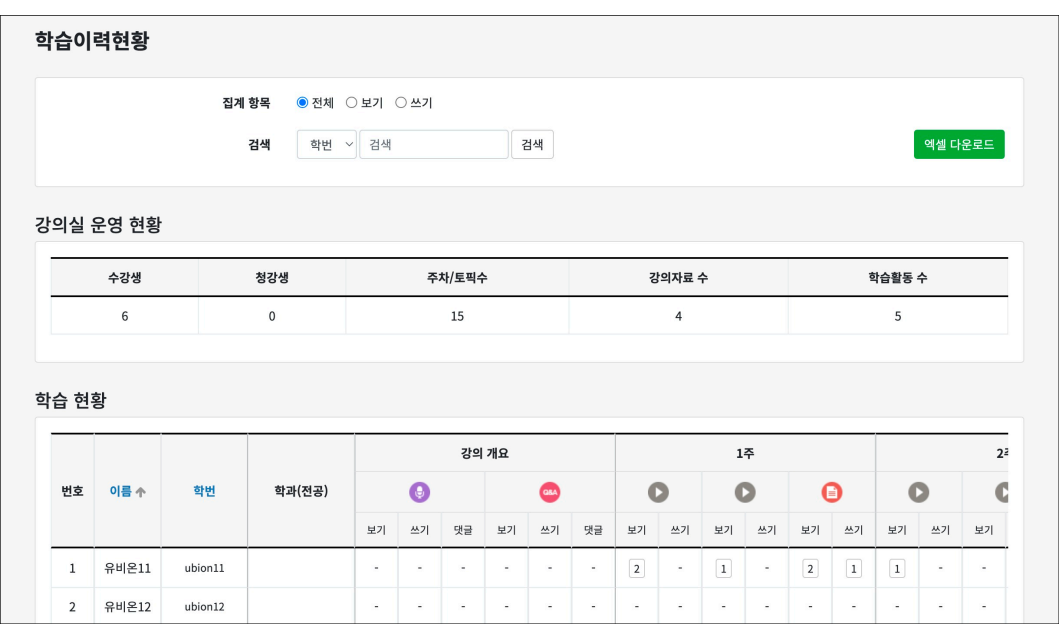

# <span id="page-3-0"></span>학습이수현황

강의실 좌측의 '성적/출석 관리 > 학습이수현황' 메뉴를 클릭합니다.

학습이수현황에서 자료 및 활동의 이수 조건에 맞춰 학습자들의 이수현황을 확인할 수 있습니다.

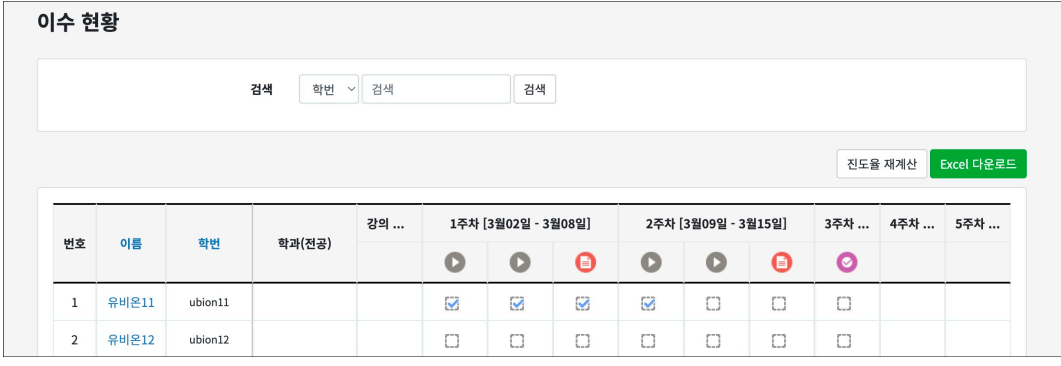

학습이수현황 메뉴를 사용하기 위해 아래와 같이 3 가지 단계를 진행합니다.

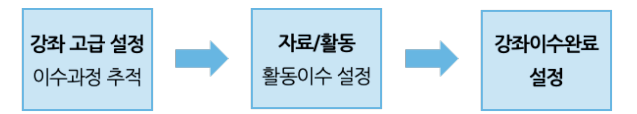

### □1 **강좌 고급 설정 – 이수과정 추적**

강의실 좌측의 '고급 강좌 관리 > 설정' 메뉴를 클릭한 후, '이수과정 추적 – 예'로 설정하고 저장합니다.

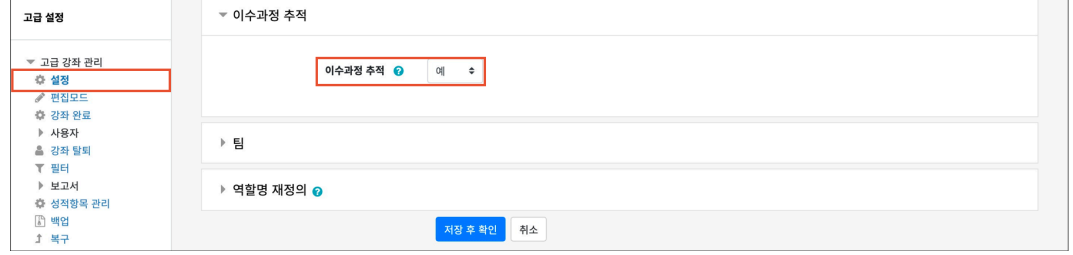

### □2 **자료/활동 – 활동이수 조건 설정**

강의실 좌측의 '고급 강좌 관리 > 설정' 메뉴에서 '이수과정 추적 - 예'로 설정하면, 자료/활동을 등록할 때 '기타 설정'에 이수 관련 설정 옵션이 생성됩니다.

'이수과정 추적 - 조건을 충족시키면 자동으로 활동 이수로 표시'를 선택한 후, 자료/활동 별로 이수 조건을 설정할 수 있습니다.

다음은 자료/활동별 '활동 이수' 옵션의 이수 조건입니다.

#### **1) 동영상, 이러닝콘텐츠**

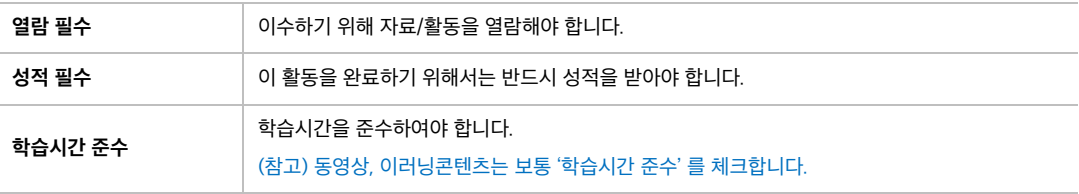

#### **2) 파일, URL 링크, 폴더, 채팅방**

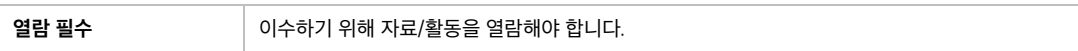

#### **3) 과제**

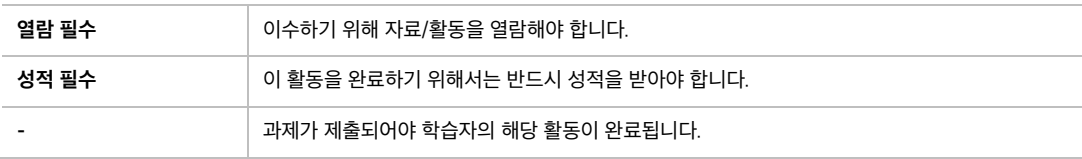

#### **4) 퀴즈**

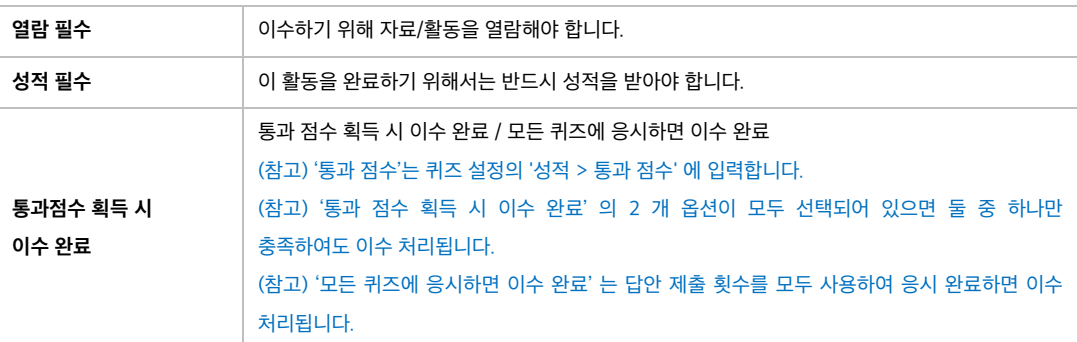

#### **5) 설문조사**

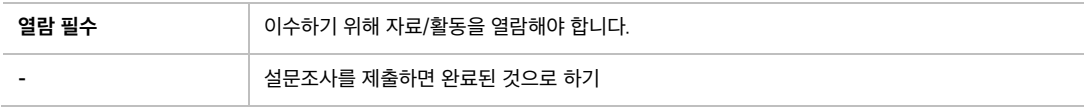

#### **6) 토론방**

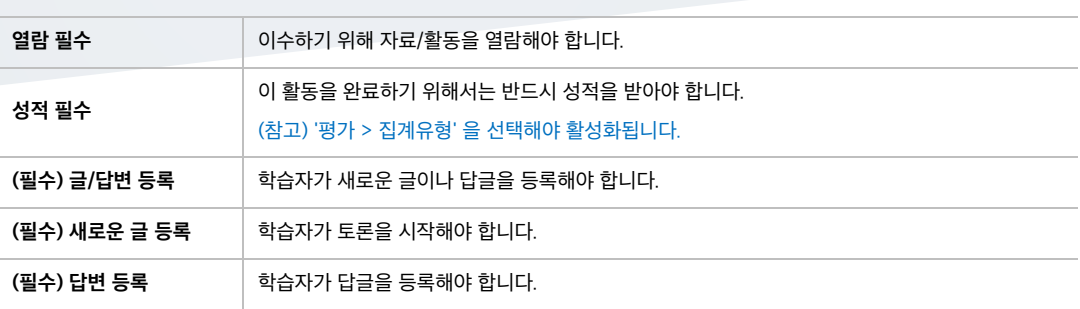

### □3 **강좌이수 조건 설정**

강좌이수 완료를 위한 이수기준을 설정합니다. 활동이수, 성적 등 다양한 조건으로 강좌이수 조건을 설정할 수 있습니다. (보통 '활동 이수' 를 이수 조건으로 설정합니다.)

(1) 강의실 좌측의 '기타 관리 > 이수기준관리' 메뉴를 클릭합니다.

(2) '기본' 에서 '완료 조건 – 모든 조건이 만족하면 강좌는 완료됩니다.'를 선택합니다.

(3) '조건: 활동 완료' 에서 강좌이수를 위해 학습해야 하는 활동을 선택하고 조건 요구 사항을 설정합니다. - 자료/활동 등록 페이지에서 활동 이수를 설정해야 목록에 나타납니다.

(4) [저장] 버튼을 클릭합니다.

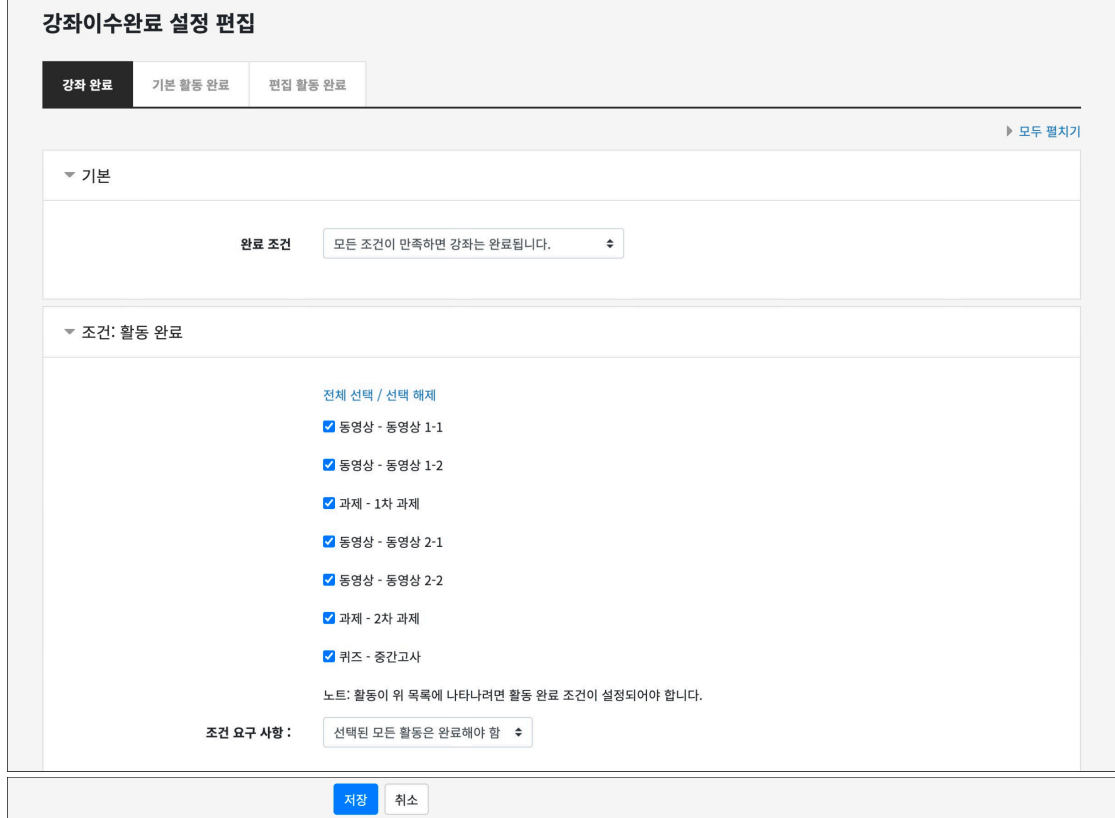

## <span id="page-6-0"></span>학습진도현황

강의실 좌측의 '성적/출석 관리 > 학습진도현황' 메뉴를 클릭합니다.

학습진도현황에서 동영상의 길이 대비 학습자가 시청한 비율을 확인할 수 있습니다.

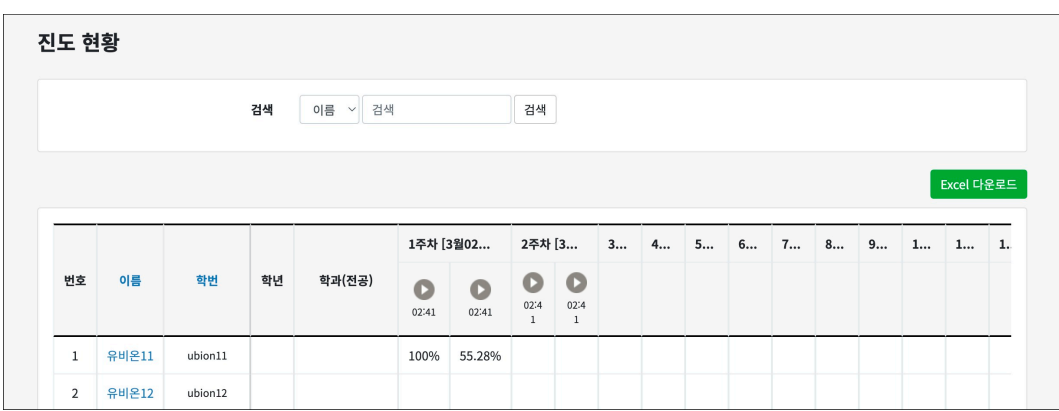

- [상세보기(\*)]: 동영상 열람 시간(시작, 종료 시간) / 학습 시간 / IP 주소(기기 유형)를 확인합니다. - [accesslog]: 동영상을 클릭한 기록을 확인합니다. 강의실 좌측의 '기타 관리 > 강좌기록' 메뉴로

- [학습인정/미인정]: 학생의 진도율을 수동으로 변경할 수 있습니다.(100%/0%)

학생의 이름을 클릭하면 해당 학생의 상세 진도 현황을 확인할 수 있습니다.

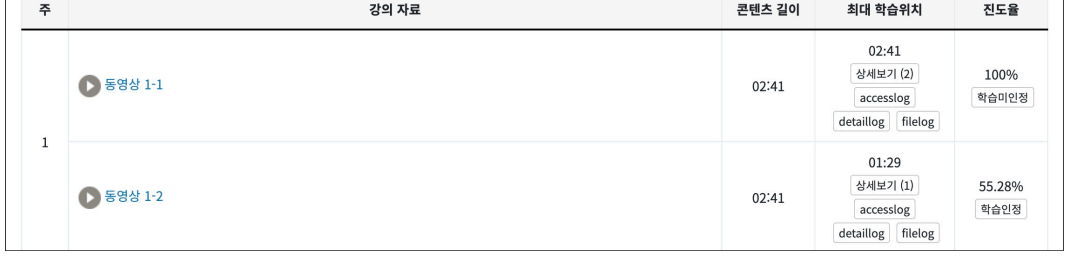

**(참고)**

이동합니다.

 $\overline{1}$ 

- 강의실 좌측 메뉴 '기타 관리 > 강좌 설정' 에서 '진도관리 사용여부 – 예 / 온라인출석부 – 아니요' 로 설정되어 있어야 합니다.

- 동영상의 출석 기간 및 범위는 동영상 등록(설정) 페이지에서 설정합니다.

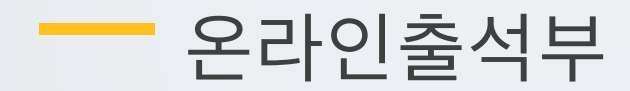

<span id="page-7-0"></span>강의실 좌측의 '성적/출석 관리 > 온라인출석부' 메뉴를 클릭합니다.

학생의 동영상 시청 기록을 출결 여부로 관리합니다. (출석: O / 결석: X / 지각: ▲) 주차 별로 출석 기간을 설정하며, 주차 별로 출결 현황을 확인합니다.

- 학생 이름을 클릭하면 학생의 상세 출결 현황을 확인할 수 있습니다.

- [성적부 반영] 버튼을 클릭하여 강의실 내 성적부에 출석 점수를 반영합니다.

- [Excel 다운로드] 버튼을 클릭하여 출석 현황을 엑셀 문서로 다운로드 받을 수 있습니다.

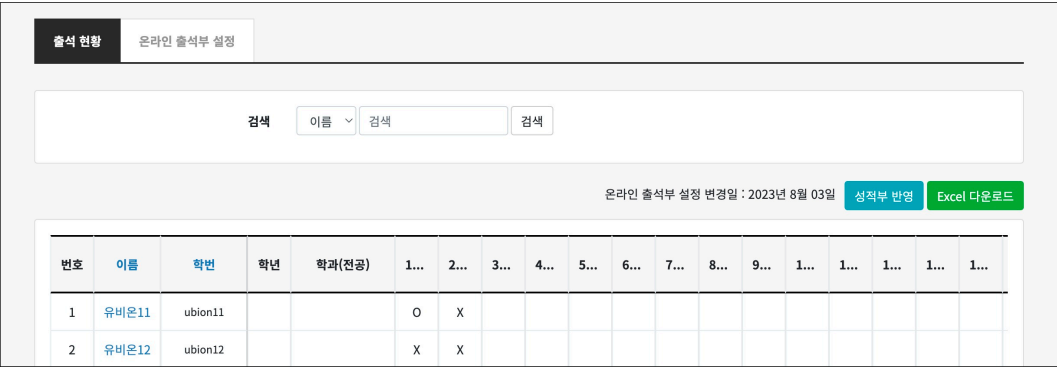

학생의 이름을 클릭하면 해당 학생의 상세 출결 현황을 확인할 수 있습니다.

- [\*회 열람]: 동영상 열람 시간(시작, 종료 시간) / 학습 시간 / IP 주소(기기 유형)를 확인합니다.

- [출석/지각인정]: 학생의 출결상태를 수동으로 변경할 수 있습니다.

│<br>│ \* 출석 요건 : 기간내 출석 인정 요구 시간 이상을 학습할 경우

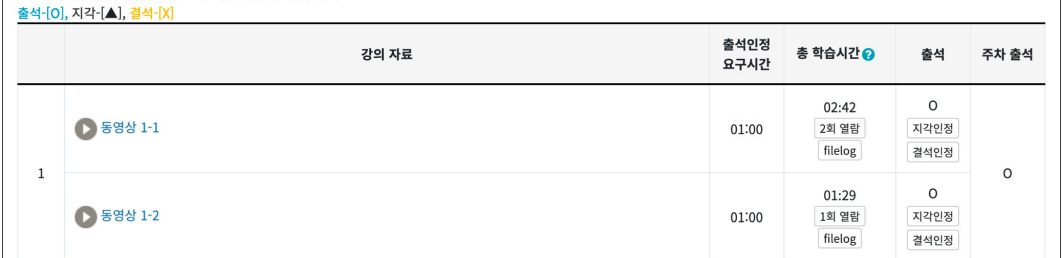

**(참고)**

- 강의실 좌측 메뉴 '기타 관리 > 강좌 설정' 에서 '진도관리 사용여부 – 예 / 온라인출석부 – 예' 로 설정되어 있어야 합니다.

- 동영상의 출석 기간 및 범위는 '온라인출석부 > 온라인출석부 설정' 에서 설정합니다.

(2) 출석하지 않은 수강생의 상태만 변경한 후 [저장] 버튼을 클릭합니다.

(1) '출석' 을 선택하고 [일괄상태처리] 버튼을 클릭하여 모든 수강생을 출석처리 합니다.

일괄상태처리는 수강생이 많은 경우 활용할 수 있습니다.

#### **(참고) 일괄상태처리**

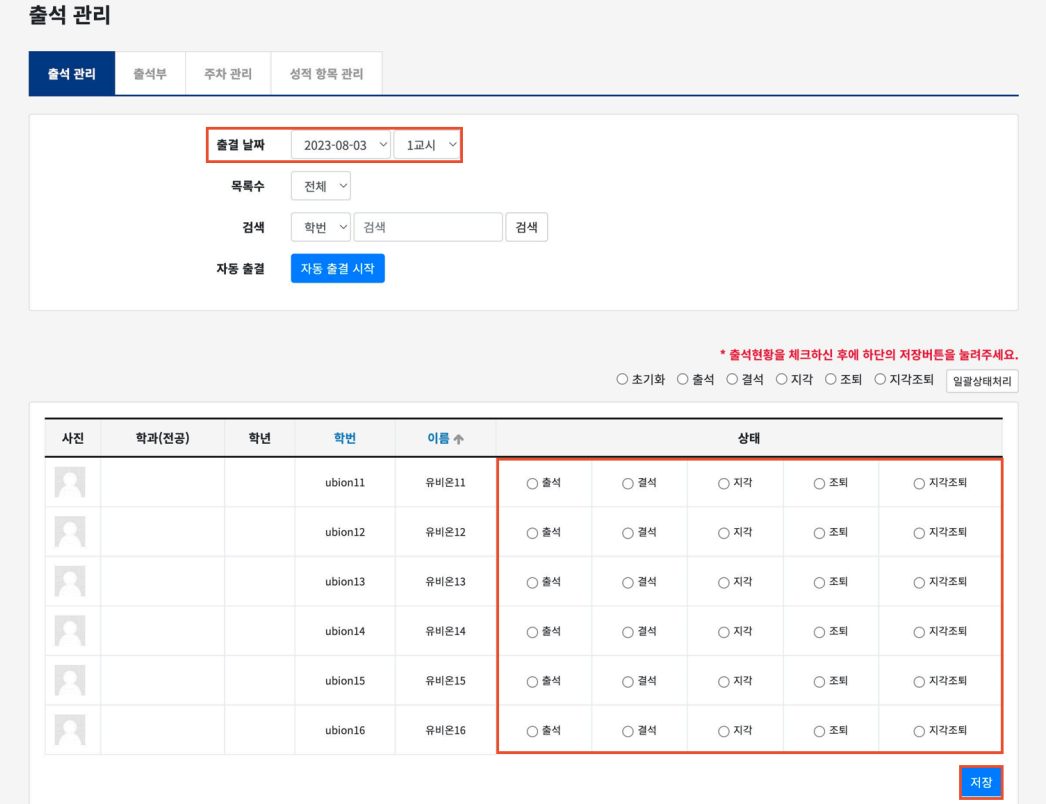

(참고) 페이지별로 [저장] 버튼을 클릭해야 합니다.

(2) 수강생의 출결 상태를 체크하고 [저장] 버튼을 클릭합니다.

(1) '출석 관리' 탭에서 출결 날짜와 교시를 선택합니다.

### □1 **직접 호명하여 출석부에 표시**

- 수강생이 출석인증코드를 입력하는 스마트 출석

- 직접 호명하여 출석부에 표시

오프라인출석부에서 출석을 관리하는 방법은 2 가지가 있습니다.

강의실 좌측의 '성적/출석 관리 > 오프라인출석부' 메뉴를 클릭합니다.

일반 강좌에서도 LMS 강의실의 출석부를 활용하여 편리하게 출석을 관리할 수 있습니다.

# <span id="page-8-0"></span>오프라인출석부

□2 **수강생이 출석인증코드를 입력하는 스마트 출석**

스마트 출석은 수강생이 모바일앱에 인증번호를 입력하는 출석 확인 방법입니다.

(1) '출석 관리' 탭에서 출결 날짜와 교시를 선택합니다.

(2) [자동 출결 시작] 버튼을 클릭한 후, 허용시간을 선택하고 [저장] 버튼을 클릭합니다.

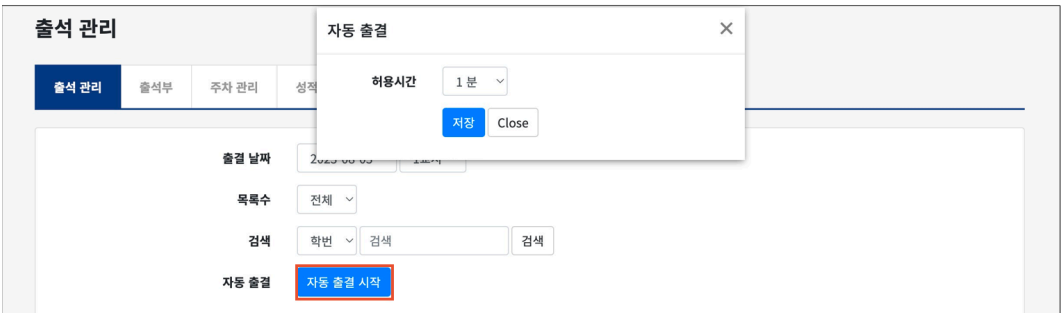

(5) 출석부에 인증번호가 나타납니다. 해당 번호를 수강생에게 안내하고 모바일앱에서 입력하도록 합니다. 허용 시간이 지나면 자동으로 출석 체크가 종료되며, 자동 출결 결과가 나타납니다.

(참고) 허용 시간이 만료되기 전 [자동 출결 종료] 버튼을 클릭하여 일찍 종료할 수 있습니다.

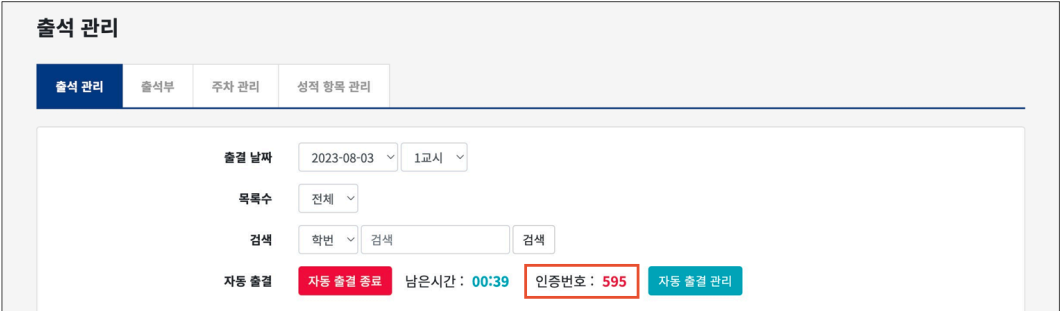

#### **(참고) 자동출결관리**

[자동 출결 관리] 버튼을 클릭하여 응답자와 미응답자를 확인할 수 있습니다. 모바일 기기를 가져오지 않았거나 기타의 사유로 수동으로 출석 인정이 필요할 때는, '미응답수' 를 클릭하여 수강생 이름 하단의 [출석인정] 버튼을 클릭하여 출석 처리할 수 있습니다.

#### **(참고) 수강생이 모바일앱에서 자동 출석하는 방법**

(1) 코스모스앱을 실행한 후, 강좌명을 클릭하여 강의실로 이동합니다.

- (2) 강의실 상단의 '메뉴' 탭에서 '자동 출석' 을 클릭합니다.
- (3) 교수자가 안내한 인증번호를 입력하고 [출석] 버튼을 클릭합니다.